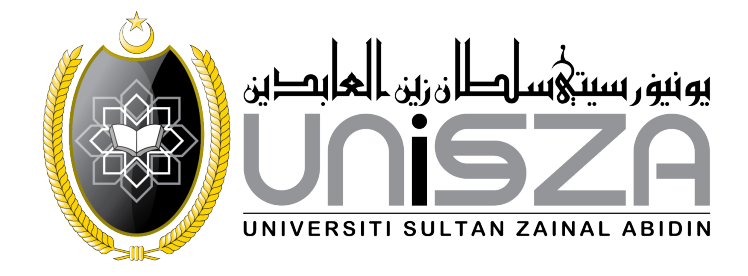

# Manual Pengurusan Laman Web PTj menggunakan Joomla! versi 2.5

disediakan oleh :

Nik Farid bin Nik Mohd Pusat Teknologi Maklumat

Emel : nikfarid@unisza.edu.my No. Tel. (samb) : 8839

# Isi Kandungan

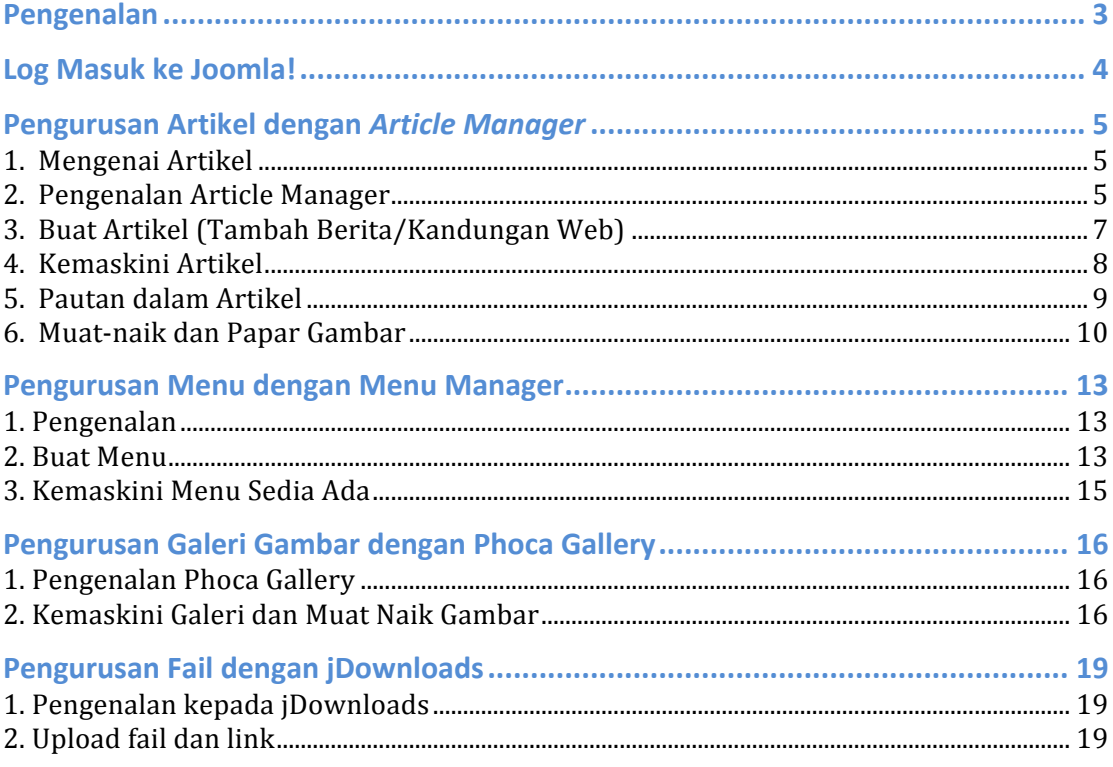

# **Pengenalan**

Kebanyakan laman web PTj di Universiti Sultan Zainal Abidin (UniSZA) adalah menggunakan sistem pengurusan kandungan atau CMS (*Content Management System*) vang dipanggil Joomla!.

Joomla! adalah antara CMS yang popular dan senang untuk diuruskan. Contoh CMS yang lain yang popular adalah wordpress (berbentuk blog) dan juga Drupal. Selain itu ramai juga menggunakan Blogspot yang boleh terus diguna tanpa perlu memasangnya di server kerana telah disediakan oleh pihak penyedia iaitu *Google*.

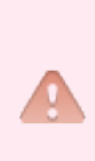

Di sebalik kemudahan yang diberikan dalam Joomla!, faktor keselamatan perlu dititikberatkan terutama memeriksa versi CMS supaya tidak tamat tempoh atau ketinggalan versi kerana boleh mengundang penggodam untuk masuk ke laman web anda. Selain itu, **nama pengguna** dan **kata laluan** haruslah tidak mudah untuk diteka dan dicuba.

Kebanyakan Joomla! untuk PTj di UniSZA adalah telah ditingkat-upayakan kepada versi 2.5 dari sebelumnya iaitu versi 1.5 dan terdapat beberapa laman web PT masih dalam proses tersebut. Untuk mengetahui lebih lanjut mengenai Joomla! layari http://www.joomla.org.

Manual ini hanya menerangkan tatacara asas bagi pentadbir laman web / webmaster PTj mengendalikan laman web masing-masing yang melibatkan beberapa bahagian iaitu :

- **Article Manager** (Kandungan web/Artikel/Berita/Event)
- **Menu Manager** (Pautan / Link)
- **Phoca Gallery** (Komponen untuk pengurusan gambar galeri)
- **jDownloads** (Komponen untuk pengurusan muat-turun fail)

Bahagian-bahagian lain di dalam pengurusan web Joomla! tidak akan diterangkan di dalam manual ini kerana jarang digunakan dan boleh merujuk kepada Unit Web (PTM/PKKA) sekiranya perlu atau ingin mendalami berkenaan Joomla!.

# Log Masuk ke Joomla!

Untuk mengemaskini web PTj, pertamanya adalah perlu memasuki ke bahagian pentadbiran web. Bahagian inilah tempat menguruskan, mengemaskini maklumat dalam laman web kita. 

1. Untuk masuk, taip alamat PTj anda di *address bar* pada *browser* anda.

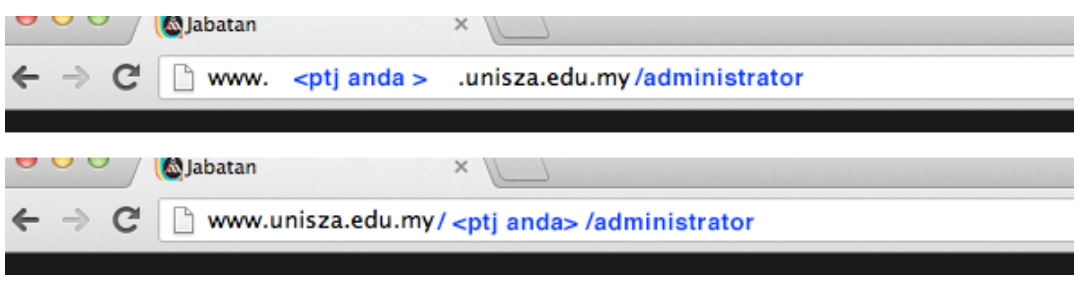

**Gambar 1** : URL untuk ke ruangan pentadbir

Tambahkan '/**administrator'** di belakang laman web PTj masing-masing seperti gambar di atas.

**Laman Web Anda:** http://www.unisza.edu.my/<alamatptj>/ atau http://www.<alamatptj>.unisza.edu.my/

## Laman Web Bahagian Pentadbir :

http://www.unisza.edu.my/<alamatptj>/**administrator** (gantikan http://www.unisza.edu.my/<alamatptj>/ dengan alamat PTj anda masing-masing.

2. Memandangkan bahagian ini penting maka ia perlu masuk dengan **username** dan *password* seperti yang diberikan.

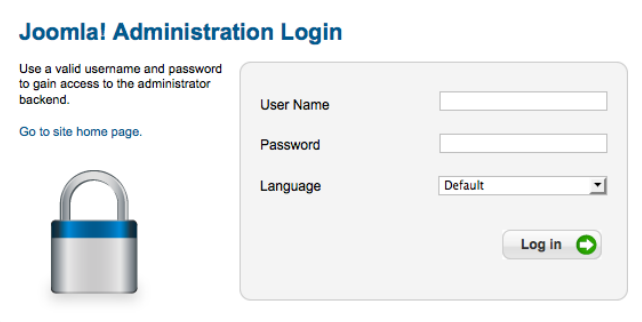

Gambar 2 : Login

3. Setelah berjaya, satu paparan *Control Panel* seperti berikut terpapar.

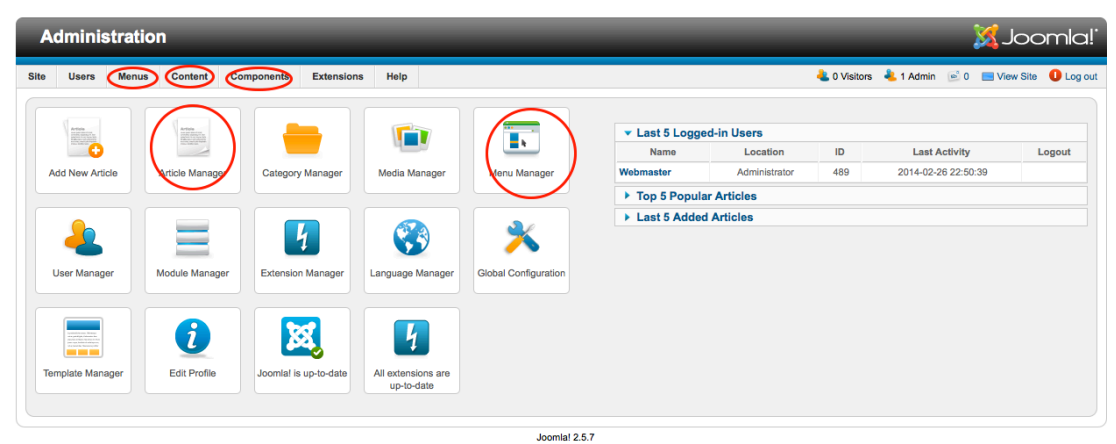

a!® is free software rel

**Gambar 3** : Bahagian yang ditanda adalah bahagian yang akan sering digunakan dalam Joomla! iaitu *Article Manager* dan *Menu Manager* serta di menu *Components.*

# **Pengurusan Artikel dengan** *Article Manager*

## **1. Mengenai Artikel**

Di dalam sesebuah laman Web PTj, selain *template* yang telah disediakan, semua kandungan laman web adalah berkaitan dengan artikel dan diuruskan di *article manager*.

Paparan artikel tersebut bergantung kepada ubahan pentadbir samada untuk keluar sebagai berita, aktiviti ataupun dipaparkan setelah menu diklik. Contohnya sekiranya disetkan kategori berita ataupun info, secara automatik, artikel tersebut terpapar sebagai berita dan dipapar diruangan berita (kategori berita) dan begitu juga bagi kategori aktiviti di bahagian aktiviti (kategori info).

Artikel lain yang mempunyai kategori lain atau tidak diset kategori (*uncategorized*) pula dipanggil menggunakan Menu iaitu menu yang dibuat di bahagian *Menu Manager.*

## **2. Pengenalan Article Manager**

*Article Manager* adalah tempat mengemaskini maklumat setiap mukasurat dalam laman web. Setiap mukasurat (*page*) adalah artikel. Daripada bahagian ini, anda boleh tambah teks, pautan, gambar, jadual dan apa jua kandungan yang ingin anda paparkan.

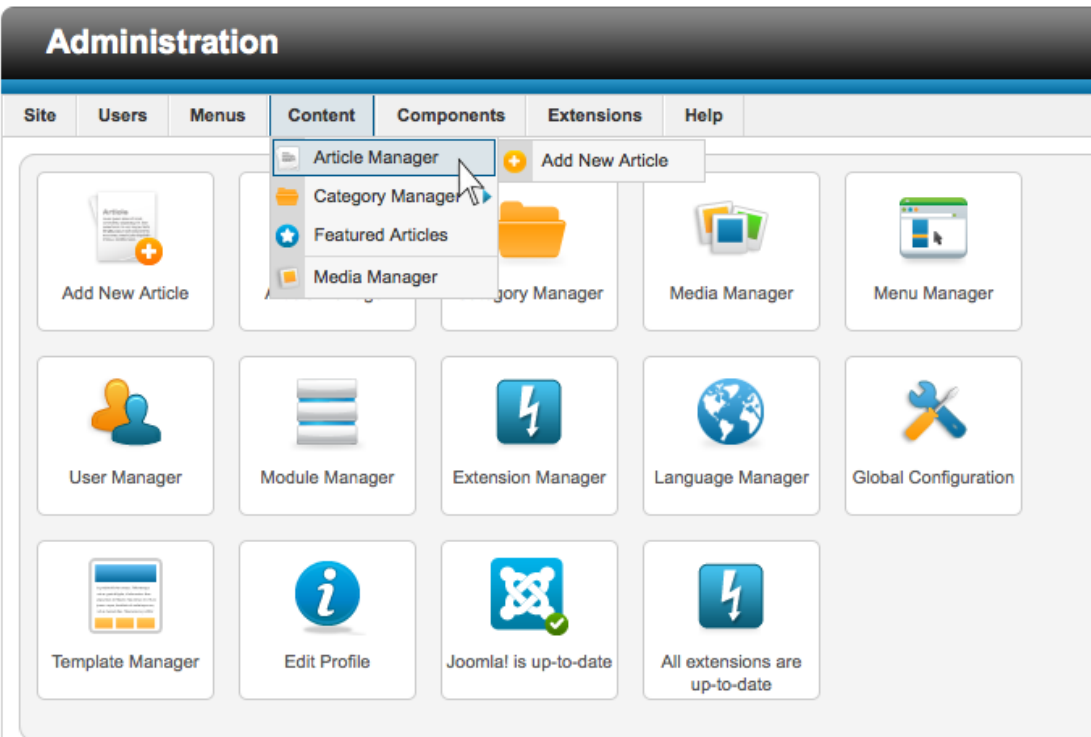

**Gambar 3 :** Untuk ke *Article Manager*, tujukan *mouse* anda ke menu *Content* dan seterusnya klik pada *Article Manager*

| <b>Site</b>                                                                                                    | <b>Menus</b><br>Content<br><b>Extensions</b><br><b>Users</b><br><b>Components</b>                                                                  | Help          |          |               |                         |                                  | <b>C</b> 0 Visitors                  | 1 Admin @ 0 Wiew Site |              |               | <b>O</b> Log out |  |  |
|----------------------------------------------------------------------------------------------------|----------------------------------------------------------------------------------------------------|---------------|----------|---------------|-------------------------|----------------------------------|--------------------------------------|-----------------------|--------------|---------------|------------------|--|--|
| <b>HOO</b>                                                                                                    | <b>Article Manager: Articles</b>                                                                                                    |               |          |               | ╱<br>Edit<br><b>New</b> | ٠<br>Publish<br><b>Unpublish</b> | Hin<br>и<br>œ<br>Archive<br>Featured | Check In              | Trash        | ΘÜ<br>Options | 45<br>◆◆<br>Help |  |  |
|                                                                                                    | <b>Articles</b><br><b>Featured Articles</b><br>Categories                                                                                          |               |          |               |                         |                                  |                                      |                       |              |               |                  |  |  |
| Filter:<br>- Select Status - v<br>- Select Category - v<br>- Select Max Levels - v<br>- Select Access - v<br>- Select Author - v<br>Clear<br>- Select Language - v<br>Search |                                                                                                    |               |          |               |                         |                                  |                                      |                       |              |               |                  |  |  |
| $\Box$                                                                                                    | Title $\cong$                                                                                                    | <b>Status</b> | Featured | Category      | Ordering                | <b>Access</b>                    | <b>Created by</b>                    | <b>Date</b>           | <b>Hits</b>  | Language      | $\blacksquare$   |  |  |
| ⋒                                                                                                    | BENGKEL APLIKASI PENGENDALIAN TERAPI 'OH<br><b>CARDS'</b><br>(Alias: bengkel-aplikasi-pengendalian-terapi-oh-cards)                                | Ø             | ٥        | Berita        | $\mathbf{2}$            | Public                           | <b>Super User</b>                    | 2013-12-17            | 4            | All           | 125              |  |  |
| $\Box$                                                                                                    | BENGKEL APLIKASI PENGENDALIAN TERAPI 'OH<br><b>CARDS</b><br>(Alias: bengkel-aplikasi-pengendalian-terapi-oh-cards)                                 | ø             | a        | Aktiviti      | $2^{\circ}$             | Public                           | <b>Super User</b>                    | 2013-12-18            |              | All           | 156              |  |  |
| $\Box$                                                                                                    | <b>BENGKEL CIPTAKAN KERJA</b><br>(Alias: bengkel-ciptakan-kerja)                                                                                   | Ø             | o        | Berita 2012   | $4 -$                   | Public                           | <b>Super User</b>                    | 2012-12-17            | $\mathbf{0}$ | All           | 115              |  |  |
| $\Box$                                                                                                    | <b>BENGKEL CIPTAKAN KERJA</b><br>(Alias: bengkel-ciptakan-kerja)                                                                                   | ø             | O        | Aktiviti 2012 | $\overline{7}$          | Public                           | <b>Super User</b>                    | 2012-12-18            | $\bf{0}$     | All           | 143              |  |  |
| ∩                                                                                                    | BENGKEL GAYA & PERSONALITI DALAM MENEMPUH<br><b>ALAM KERJAYA</b><br>(Alias: bengkel-gaya-personaliti-dalam-menempuh-alam-kerjaya)                  | ø             | ō        | Aktiviti 2011 | 6                       | Public                           | <b>Super User</b>                    | 2011-12-17            | 4            | All           | 131              |  |  |
| $\Box$                                                                                                    | BENGKEL GAYA DAN PERSONALITI DALAM<br><b>MENEMPUH ALAM KERJAYA</b><br>(Alias: bengkel-gaya-dan-personaliti-dalam-menempuh-<br>where the dealership | ø             | ٥        | Berita 2011   | 3                       | Public                           | <b>Super User</b>                    | 2011-12-17            | $\Omega$     | All           | 107              |  |  |

**Gambar 4** : Paparan di *Article Manager*. Terdapat beberapa butang di bahagian Toolbar yang perlu diketahui untuk peringkat asas ini iaitu Publish Unpublish, *Edit*, *New, Trash* dan *Featured.*

- i) **Publish / Unpublish** : menjadikan artikel papar atau tidak papar. Gunakan bahagian ini sekiranya anda tidak mahu padam artikel anda sebaliknya hanya sekadar *Unpublish*
- ii) *Archived / Unarchived* : fungsi *Archived* adalah lebih kurang dengan *Unpublish* namun artikel yang diarchived masih boleh dibuka melalui modul *archived articles* atau link secara terus kepada artikel tersebut. Namun apabila artikel diarchivekan, ia akan hilang pada modul *Featured Articles*, dan juga modul *Category Articles*, termasuk modul berita PTj. Butang ini tidak digunakan di kebanyakan website PTj.
- *iii*) *Trash*: Tanda pada mana-mana artikel anda mahu padam, klik *Trash*
- *iv*) *Edit*: Butang ini adalah butang untuk anda membuka artikel yang telah ditulis untuk dikemaskini.
- *v*) *New* : Untuk membuat artikel baru atau memasukkan berita dan sebagainya, klik pada butang ini.

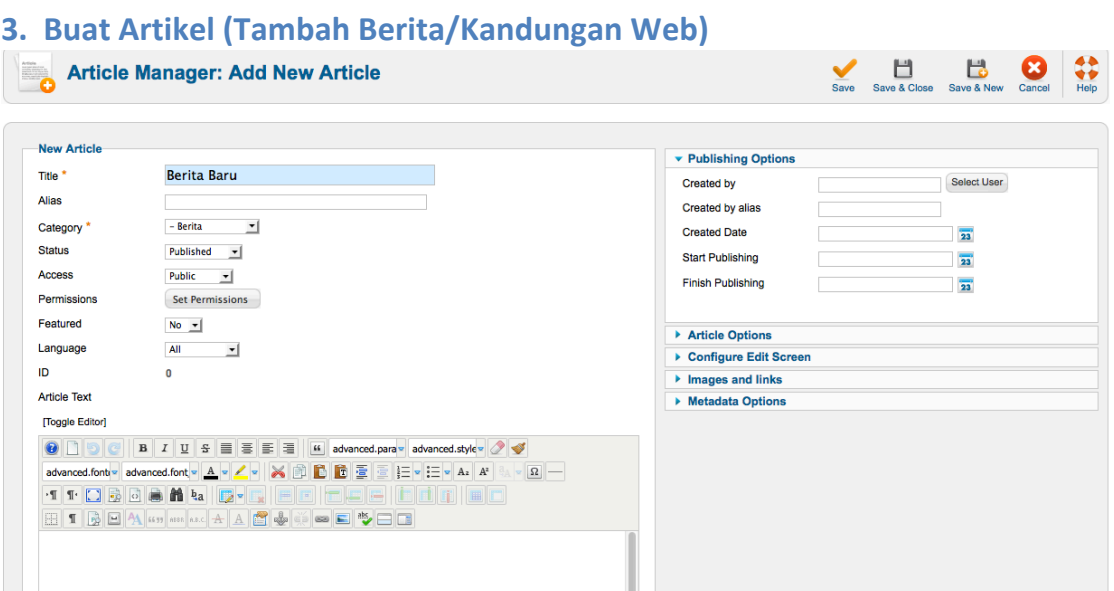

**Gambar 5** : Artikel Baru

- i) Pada menu *Article Manager*, klik pada butang *New*.
- ii) Sebelum menulis, masukkan tajuk berita di bahagian Title. Tinggalkan bahagian *Alias* kerana ia akan dijana sendiri.
- iii) Untuk memasukkan berita, sila pilih *Category*=*Berita*
- iv) Setkan penyata *Status* kepada *Published* untuk mengaktifkan terus setelah di simpan nanti dan *Featured* kepada *No*.

*Featured* adalah untuk artikel yang ingin di papar di ruang laman utama Web sahaja (*Featured Articles*). Artikel yang sesuai adalah seperti artikel aluan kedatangan pelawat ke Web kita atau aktiviti atau hebahan yang penting (Fungsi ini bergantung pula kepada template yang digunakan)

- v) Anda juga boleh terus *paste* dari *Microsoft Word* melalui butang ini atau ingin *paste* hanya teks sahaja tanpa *style* dari *Word* boleh guna butang ini  $\mathbb{F}$
- vi) Seterusnya taip apa sahaja berita di ruangan kosong di bahagian penulisan dibawah koleksi butang-butang tersebut dan klik *Save* untuk simpan.

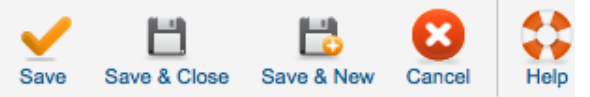

**Gambar**: Pelbagai butang *save* untuk kemudahan pengurus

## **4. Kemaskini Artikel**

Alatan CMS (*Editor Tools*) digunakan ketika menulis artikel seperti memasukkan teks, pautan, gambar, jadual (*table*) dan sebagainya.

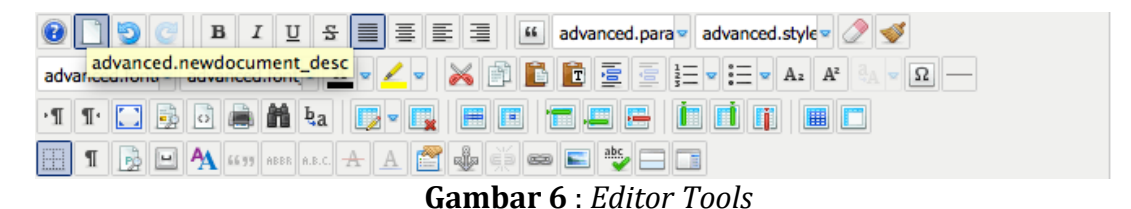

Untuk mengemaskini artikel yang telah ada, anda perlu ke *Article Manager*. Klik pada tajuk artikel yang mahu dikemaskini pada senarai artikel yang terpapar (seperti Gambar 4 di atas). Pada skrin seterusnya, anda akan lihat ruang teks besar dengan alatan seperti di Gambar 6. *Tools* ini mengandungi beberapa cara anda manipulasi kandungan artikel / berita anda. Antaranya mungkin telah biasa dilihat seperti di dalam *Microsoft Word* seperti *bold, italic* dan *underline* serta *undo & redo.*

Penerangan butang-butang yang lain pada tool ini

advanced.para **Format Drop Down Menu** – Menu drop-down ini adalah untuk membuat headings artikel. Sekiranya mahu letak tajuk perkara utama, setkan *Heading* 1 dan begitulah seterusnya.

advanced.font **Font Drop Down Menu** – Menu drop-down ini untuk pilih jenis tulisan. Pilih Arial untuk paparan terbaik.

**Insert / Edit Image Button –** Butang ini untuk mengemaskini gambar yang dimasukkan atau juga boleh memasukkan gambar. Di sini anda juga boleh memadam dan memuat-naik gambar.

**Add / Remove Hyperlink –** Butang ini fungsinya adalah untuk tambah, edit dan padam pautan dalam artikel. Sila lihat seksyen *Pautan dalam Artikel* untuk maklumat terperinci untuk kegunaan butang ini.

**EVE** Bullets / Numbering Button – Butang ini seperti yang dinyatakan ia adalah untuk buat *bullets* dan juga membuat bilangan di senarai pada artikel anda.

**Undo / Redo** – Jika anda membuat kesilapan menukar atau memadam ayat, klik disini untuk mengundur kesalahan anda. Anda juga boleh memberi arahan buat balik dengan *Redo.*

**A Change Font Color** – Butang ini untuk menukar warna tulisan mengikut pilihan.

**Horizontal Rule -** Membuat garisan melintang.

#### **Giliran Anda...**

Klik pada ruang teks dan taip sesuatu. Klik pada butang-butang yang ada dan lihat bagaimana paparannya di web anda. Anda juga boleh belajar bagaimana meletakkan gambar pada bahagian seterusnya untuk membuatkan artikel anda lebih menarik. Boleh cuba dan *try test* seterusnya lihat bagaimana *tools* ini berfungsi.

### **5. Pautan dalam Artikel**

Berikut adalah cara meletakkan pautan di dalam artikel

1. Highlight pada teks yang anda hajati untuk dibuat link dengan klik dan *drag* sebanyak mana teks.

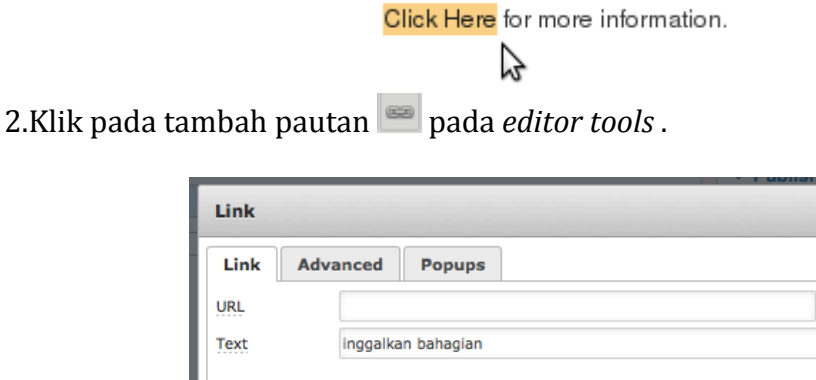

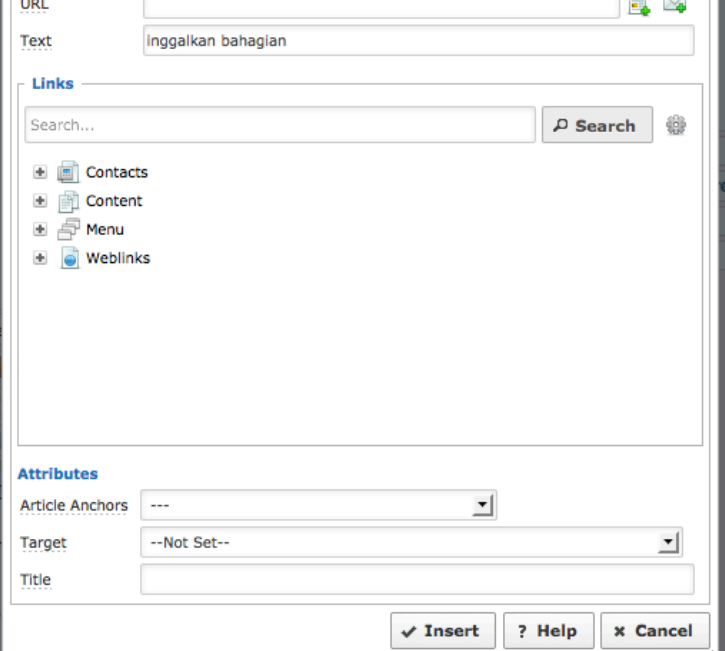

**Gambar 7** : Tambah Pautan

3.Pada kekotak URL, taip alamat penuh link. Contohnya: http://www.yourhyperlink.com/sectiona

**Nota:** 'http://' adalah diperlukan sekiranya membuat pautan ke web yang lain. Sekiranya anda mahu membuat pautan ke artikel yang lain, klik dan cari di ruangan *Content* seperti didalam gambar.

4.Pada ruang *Title*, isikan tajuk web yang anda pautkan.

5.Pada ruang Target, anda boleh nyatakan di mana hendak dibuka, adakah pada muka semasa atau di muka baru. Untuk membuat web luar, dicadangkan dibuka pada muka baru (*new window)*

6.Klik *Insert*.

Untuk memadam pautan pula :-

1. Pergi ke mana-pautan yang dibuat, highlight atau letakkan *mouse cursor* di pautan terbabit dan klik padam pautan  $\frac{1}{2}$ .

#### **6. Muat-naik dan Papar Gambar**

Salah satu cara untuk menjadikan artikel atau kandungan laman web anda lebih interaktif dan informatif adalah dengan memasukkan gambar. Sebelum memasukkan gambar, ada 2 peraturan yang mesti dipenuhi. Pertama, gambar mestilah dimuat-naik (*upload*) ke web. Kemudian diikuti dengan menempatkan gambar anda di dalam artikel. Langkah ini dilakukan oleh *tool* yang ada di Joomla! ini.

### *Nota mengenai saiz storan gambar:*

Mustahak untuk memeriksa saiz gambar dan memastikan ia tidak terlalu besar sebelum proses muat-naik. Selalunya gambar diambil dari kamera digital mempunyai saiz yang sangat besar. Oleh itu, pastikan anda ubahkan saiznya kepada 1Mb ke bawah menggunakan perisian *image editor* anda.

Selain ia juga menjimatkan masa muat-naik gambar anda.

## *Nota mengenai saiz piksel gambar:*

Gambar anda mendapat paparan terbaik sekiranya anda mengubah saiz SEBELUM memuat-naiknya. Sekiranya gambar besar dikecilkan kemudian di artikel manager, ia akan kelihatan renyuk dan tidak elok. Eloklah sekiranya anda mengecilkannya terlebih dahulu dan sebaik paparan adalah 1000px kali nisbah yang bersesuaian.

1. Buka artikel yang hendak dimasukkan gambar.

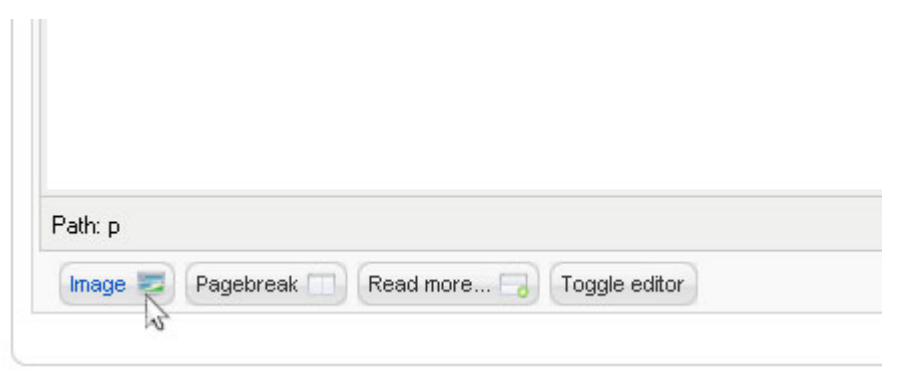

**Gambar 8 :** Muat-naik Gambar

Alihkan *mouse cursor* ke tempat yang ingin diletakkan gambar. Klik pada butang *Image* di bahagian bawah ruangan masukan teks. Satu ruang pilih fail akan terpapar.

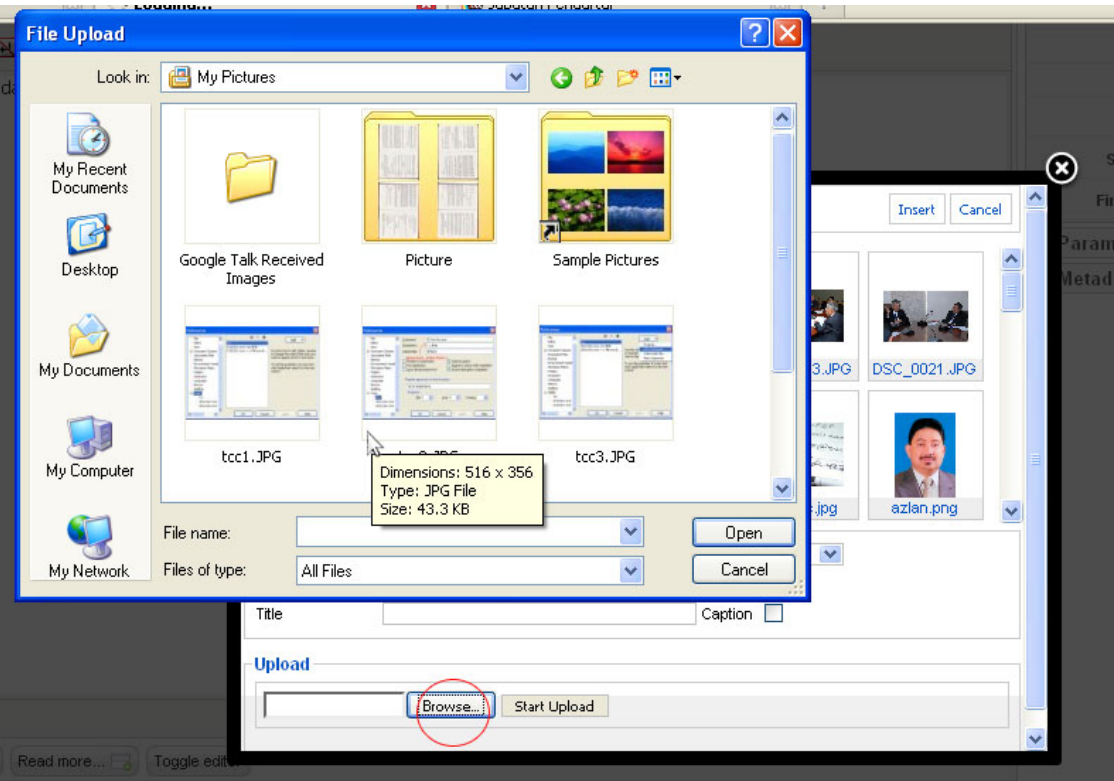

**Gambar 9** : Pilihan gambar

Klik pada *Browse* (bulatan merah) dan pilih gambar yang hendak di muat-naik. Sesudah proses muat-naik, klik pada butang *Insert* di penghujung atas di sebelah kanan.

Setelah gambar anda telah terpapar di ruangan teks artikel (bahagian pentadbir), anda boleh mengecilkan dengan *drag* gambar tersebut atau menggunakan tool gambar **dibahagian** *Appearance*. Di situ anda nyatakan lebar dan tinggi dalam piksel. Selalunya, hanya masukkan lebar sahaja maka sistem akan menghitung sendiri tinggi yang sesuai sekiranya ingin mengekalkan ratio gambar asal.

Selain cara di atas, di butang  $\Box$  juga boleh memuat-naik gambar malah lebih detail daripada yang di atas (rujuk gambar di bawah), di mana anda boleh memadam gambar, dan membuat folder (bagi menyusun lebih baik *file-file* di dalam *server*)

Lihat butang (dekat dengan butang tanda soal) di bawah, itu adalah butang *create new folder* dan juga butang *upload* gambar. Sila pilih folder bersesuaian dan klik butang upload tersebut untuk upload. Sesudah upload itu, klik pada file berkenaan di petak tengah untuk memilih dan tekan *update* / insert.

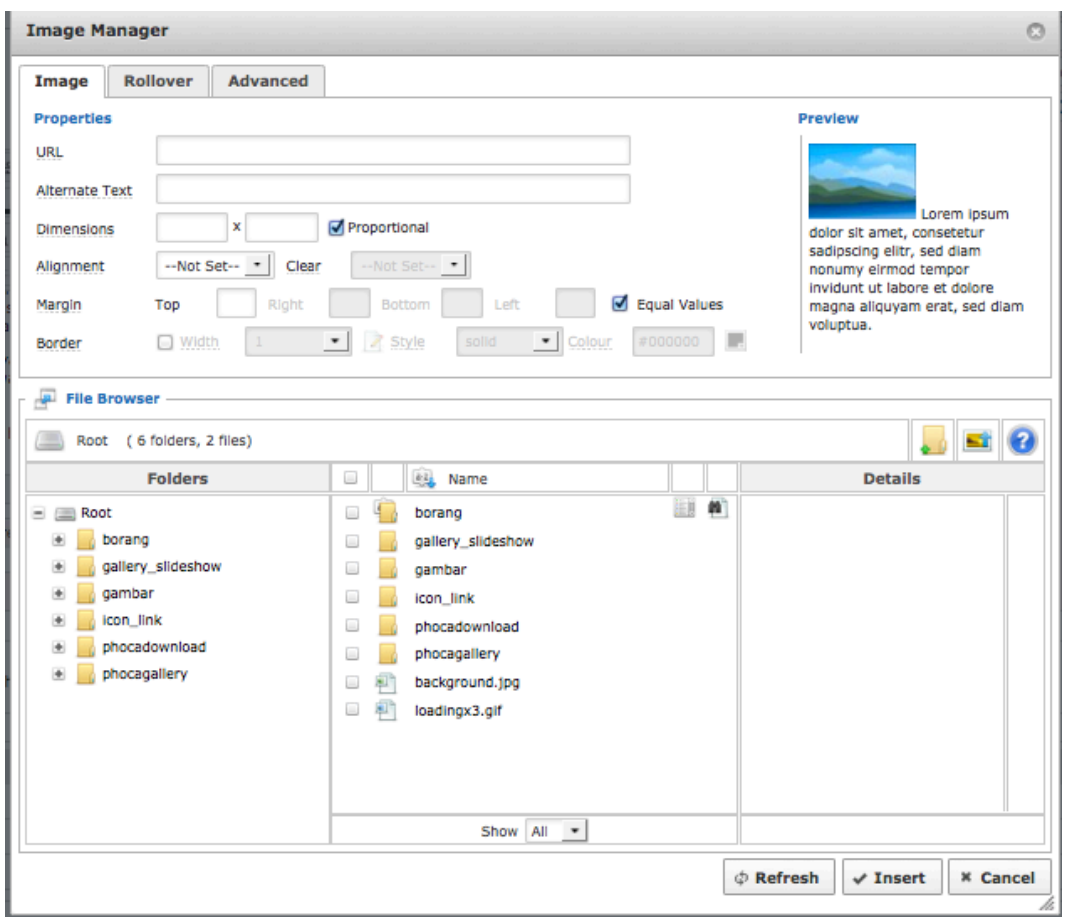

# **Pengurusan Menu dengan Menu Manager**

#### **1. Pengenalan**

*Menu Manager* adalah tempat di mana menu-menu navigasi dalam web dibuat. Menu-menu ini boleh diguna dan dipapar di mana-mana bahagian di laman web bergantung kepada pentadbir yang meletakkannya serta bergantung kepada template Joomla! yang digunakan.

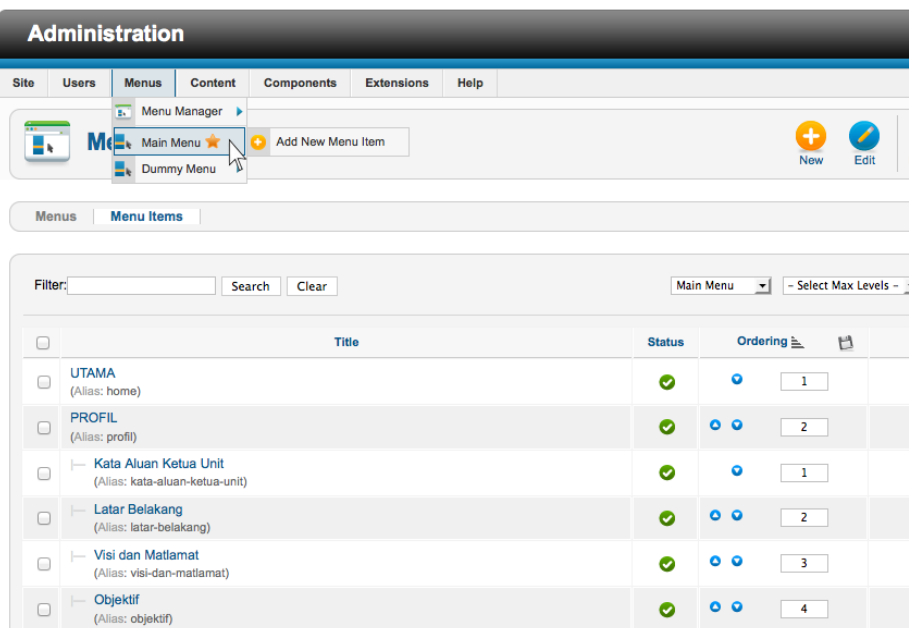

**Gambar 10 :** *Menu Manager*

Bagi Web PTj, menu yang dibuat dinamakan Menu Utama / *Main Menu* dan telah ditempatkan di ruangan atas. Ada juga sesetengah template yang ada Menu Bawah yang diletakkan di bahagian *footer*.

Tujukan *mouse cursor* anda ke Menu dan pilih kumpulan menu yang hendak dikemaskini. Klik pada Menu Utama / *Main Menu.*

Di ruangan Menu Utama, boleh dilihat *Menu Item* yang telah dibuat dan lihat pada lajur *type* di mana ia adalah ienis Menu Item tersebut. Kebiasaannya, jenis adalah *Articles* >> Single Article di mana jenis ini memaparkan secara langsung artikel vang dibuat apabila menu tersebut di klik pada laman web.

#### **2. Buat Menu**

Untuk membuat menu, PASTIKAN anda telah membuat artikel DAHULU bagi artikel yang hendak dipaparkan.

1. Pilih kumpulan menu yang ingin dikemaskini, klik pada *New* pada bahagian atas kanan di *Menu Manager*.

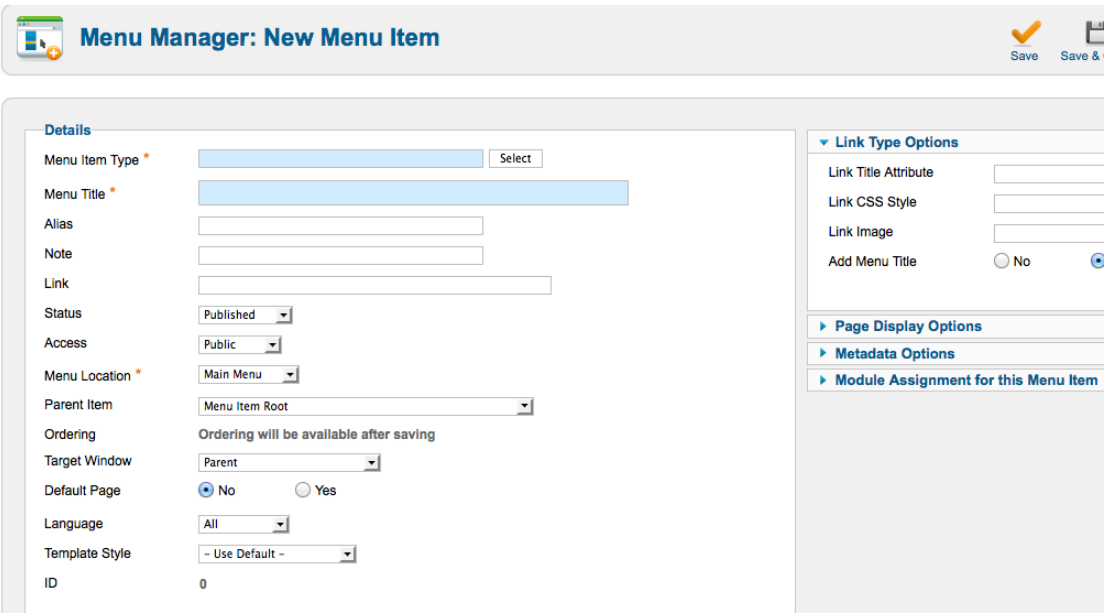

**Gambar 12:** Buat Menu Item baru

2. Lihat yang paling atas iaitu Type, sila klik pada butang *Select* untuk pilih.

Select a Menu Item Type:

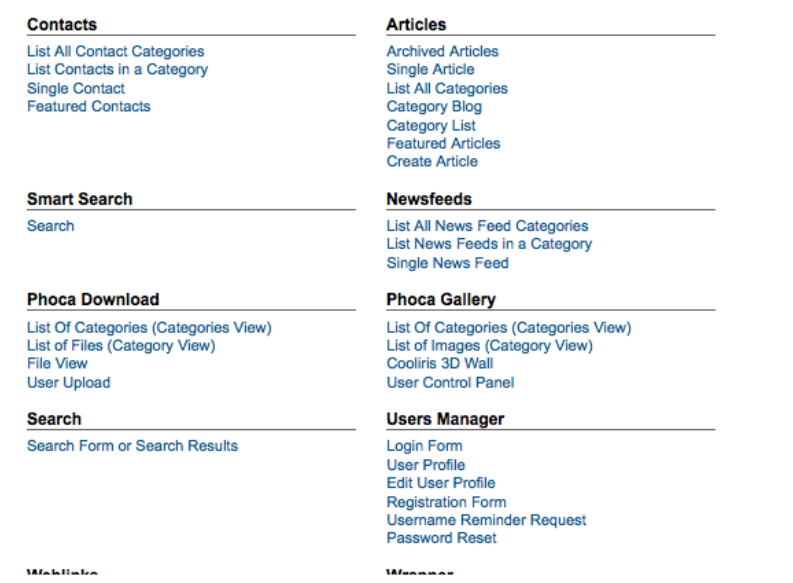

3. Pelbagai jenis *menu item type* yang ada. Pilih Articles > Single Article sebagai type untuk memaparkan artikel tertentu.

4. Selepas *type* dipilih, satu ubahan baru akan terpapar di sebelah kanan

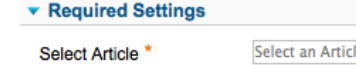

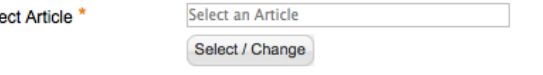

5. Ubahan ini adalah untuk memilih artikel mana yang hendak dibuka untuk menu yang baru ini. Klik *Select* dan pilih pada artikel di dalam *window* yang terbuka. Untuk memilih, hanya klik pada nama artikel pada senarai.

6. Setelah itu, semak ubahan lain terutama *Parent Item.* Ubahan ini bermaksud di mana menu baru itu hendak berada. Pilih Menu di senarai untuk diletakkan

menu baru tersebut. Selain daripada *setting* ini, boleh dibiarkan *default setting* dan tekan butang *Save*. Anda boleh susun menu yang mana di atas dan di bawah di senarai menu item seperti Gambar 10.

## **3. Kemaskini Menu Sedia Ada**

Kita juga boleh edit menu item sedia ada dengan klik pada *menu item* tersebut di *Menu Manager*.

| $\Box$ | <b>Title</b>                                                  | <b>Status</b> | Ordering $\leq$<br>目             | <b>Access</b> | Menu Item Type                      | Home                                                                                                    | Language | ID  |
|--------|---------------------------------------------------------------|---------------|----------------------------------|---------------|-------------------------------------|----------------------------------------------------------------------------------------------------|----------|-----|
| $\Box$ | <b>UTAMA</b><br>(Alias: home)                                 | $\bullet$     | $\bullet$<br>$1 -$               | Public        | <b>Articles » Featured Articles</b> | ÷                                                                                                    | All      | 101 |
| $\Box$ | <b>PROFIL</b><br>(Alias: profil)                              | $\bullet$     | 0 <sub>0</sub><br>$2 -$          | Public        | <b>Text Separator</b>               |                                                                                                    | All      | 165 |
| $\Box$ | Kata Aluan Ketua Unit<br>(Alias: kata-aluan-ketua-unit)       | $\bullet$     | $\bullet$<br>$1 -$               | Public        | Articles » Single Article           | 含                                                                                                    | All      | 202 |
| $\Box$ | Latar Belakang<br>(Alias: latar-belakang)                     | Ø             | $\circ$<br>2 <sup>7</sup>        | Public        | Articles » Single Article           | ☆                                                                                                    | AII      | 236 |
| $\Box$ | Visi dan Matlamat<br>(Alias: visi-dan-matlamat)               | Ø             | $\bullet$<br>$\bullet$<br>$3 -$  | Public        | Articles » Single Article           | ☆                                                                                                    | All      | 204 |
| $\Box$ | Objektif<br>(Alias: objektif)                                 | Ø             | 0 <sub>0</sub><br>$4 -$          | Public        | Articles » Single Article           | ☆                                                                                                    | AII      | 237 |
| $\Box$ | Unit-Unit<br>$\overline{}$<br>(Alias: unit-unit)              | Ø             | 0 <sub>o</sub><br>$5 -$          | Public        | Articles » Single Article           | ☆                                                                                                    | AII      | 203 |
| $\Box$ | Jenis-Jenis Perkhidmatan<br>(Alias: jenis-jenis-perkhidmatan) | $\bullet$     | 0 <sub>o</sub><br>$6 -$          | Public        | Articles » Single Article           | ☆                                                                                                    | AII      | 252 |
| $\Box$ | Fungsi<br>(Alias: fungsi)                                     | Ø             | $^{\circ}$<br>$7 -$              | Public        | Articles » Single Article           | ☆                                                                                                    | AII      | 253 |
| $\Box$ | Waktu Perkhidmatan<br>(Alias: waktu-perkhidmatan)             | Ø             | $\circ$<br>$8 -$                 | Public        | Articles » Single Article           | ☆                                                                                                    | AII      | 261 |
| $\Box$ | Hubungi Kami<br>(Alias: hubungi-kami)                         | Ø             | $\bullet$<br>9                   | Public        | Articles » Single Article           | ☆                                                                                                    | All      | 262 |
| $\Box$ | <b>STAF</b><br>(Alias: staf)                                  | Ø             | 0 <sub>o</sub><br>3 <sup>1</sup> | Public        | <b>Text Separator</b>               |                                                                                                    | All      | 232 |
| $\Box$ | - Pegawai Psikologi UniSZA                                    | $\bullet$     | $\bullet$<br>n                   | Public        | Articles » Single Article           | $\begin{picture}(120,20) \put(0,0){\dashbox{0.5}(11.0,0){ }} \put(15,0){\dashbox{0.5}(11.0,0){ }} \put(15,0){\dashbox{0.5}(11.0,0){ }} \put(15,0){\dashbox{0.5}(11.0,0){ }} \put(15,0){\dashbox{0.5}(11.0,0){ }} \put(15,0){\dashbox{0.5}(11.0,0){ }} \put(15,0){\dashbox{0.5}(11.0,0){ }} \put(15,0){\dashbox{0.5}(11.0,0){ }} \put(15,0){\dashbox{0.5}(1$ | All      | 238 |

**Gambar 13** : Menu Item dan Susunan

Di senarai menu item seperti gambar di atas, anda boleh susun menu ini dengan menekan butang anak panah  $\bullet$  . Untuk membetulkan kesilapan dan mengemaskini menu, anda boleh terus klik pada Tajuk menu.

# **Pengurusan Galeri Gambar dengan Phoca Gallery**

## **1. Pengenalan Phoca Gallery**

Phoca Gallery juga adalah komponen  $3^{rd}$  *Party* yang ditambah ke CMS Joomla ini dimana komponen ini berfungsi sebagai galeri gambar di web PTj. Komponen ini dipilih kerana kemudahan untuk upload secara pukal dan memudahkan pengurus web.

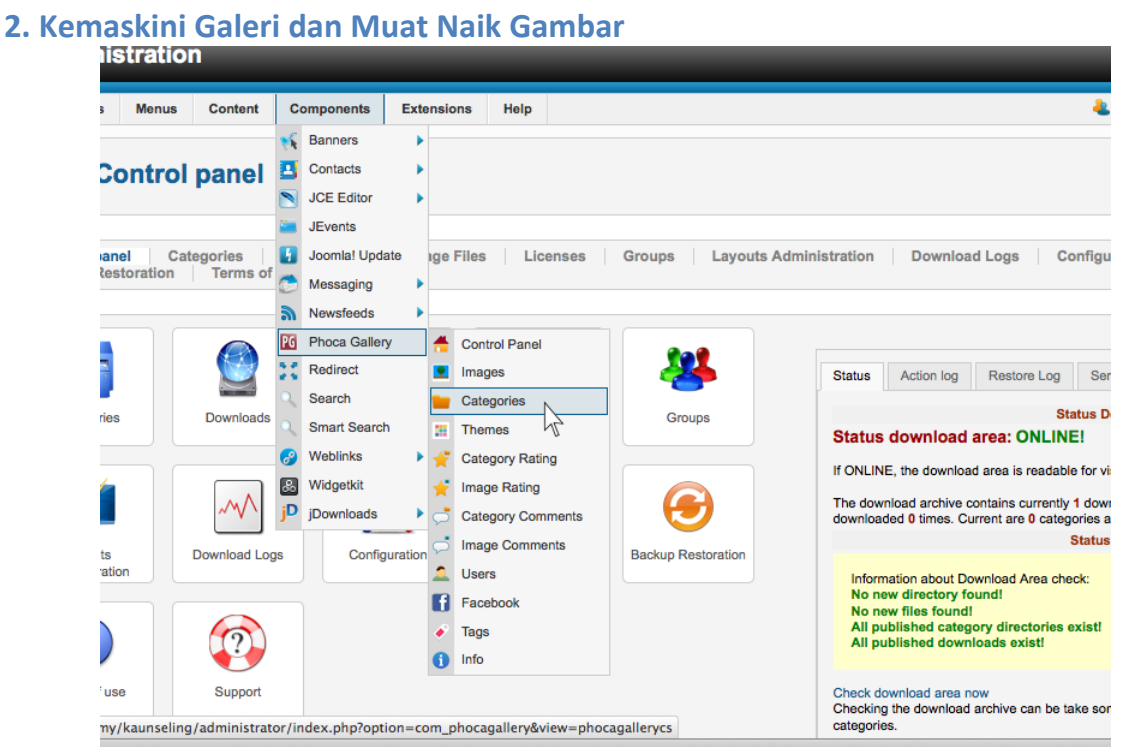

**Gambar 14** : Untuk kemaskini galeri dengan Phoca Gallery > Categories

Untuk ke control panel Phoca Gallery, klik pada *Components* dan seterusnya klik pada Phoca Gallery dan *Categories*.

Di sini anda dapat lihat senarai galeri yang telah dibuat. Anda boleh menambah galeri baru menggunakan butang New.

| Category: [New]                    |  | Save | Save & Close | Save & New           | Picasa Import | Facebook Import           |
|------------------------------------|--|------|--------------|----------------------|---------------|---------------------------|
| New Category                       |  |      |              | ▼ Publishing Options |               |                           |
| Title <sup>*</sup><br><b>Alias</b> |  |      |              | Published            |               | Published<br>$\mathbf{r}$ |
| <b>Parent Category</b>             |  |      |              | Authorized<br>Date   |               | Authorized                |

**Gambar 15:** Ruangan tambah galeri baru

Di bahagian penambahan galeri ini, masukkan tajuk di ruangan *Title* sahaja dan *save*

Anda boleh mengisi deskripsi galeri pada ruangan *Description* di bawah.

Setelah kategori / galeri telah dibuat, sekarang tiba masa untuk memuat-naik gambar-gambar ke kategori tersebut. Untuk itu sila klik *images*

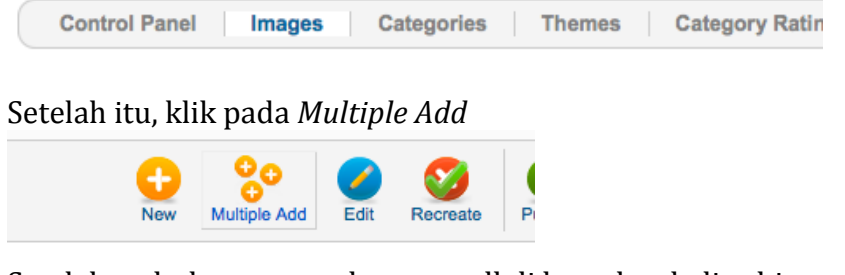

Setelah terbuka paparan baru, scroll di bawah sekali sehingga ke bahagian *Create Folder.*

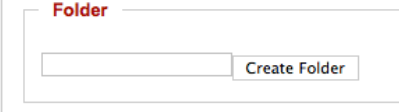

Anda dikehendaki untuk membuat folder baru supaya gambar lebih tersusun di server. Anda boleh tuliskan nama acara tetapi harus diingat tidak boleh menulis *space* atau senggang. Sila gantikan dengan tanda \_ (*underscore)* atau - (*dash*). Sila masukkan tarikh dihadapannya sebagai contoh **140130sukan\_memanah**.

Setelah folder dibuat, ia akan tersenarai didalam senarai *folder* yang ada dipaparan anda tersebut. Sila klik pada tajuk *folder* tersebut untuk mula *upload*.

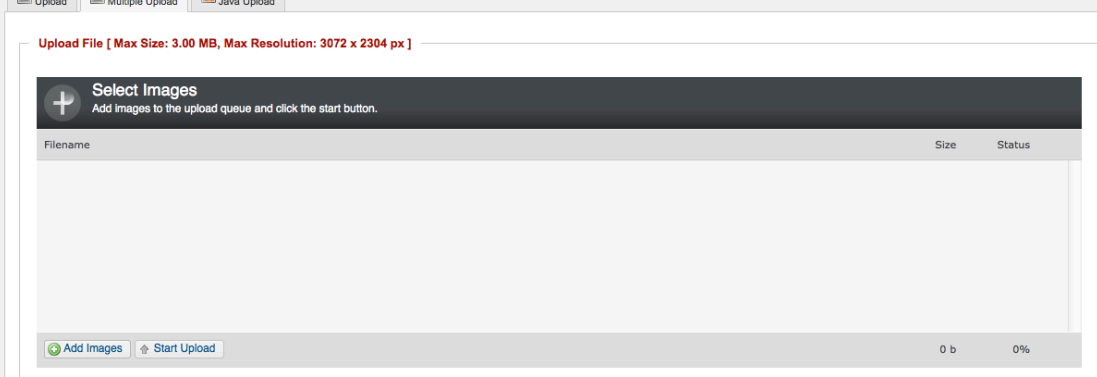

Kemudian, sila klik pada *Multiple Upload* bagi memudahkan upload secara sekaligus. **SEBELUM** itu, sila baca notis berikut.

#### *Nota mengenai saiz storan gambar:*

Mustahak untuk memeriksa saiz gambar dan memastikan ia tidak terlalu besar sebelum proses muat-naik. Selalunya gambar diambil dari kamera digital mempunyai saiz yang sangat besar. Oleh itu, pastikan anda ubahkan saiznya kepada 1Mb ke bawah menggunakan perisian *image editor* anda.

Selain ia juga menjimatkan masa muat-naik gambar anda.

*TIPS*: Bagi memudahkan anda resize, sila download perisian *Batch Picture Resize* dari http://www.*rw-designer.com.* Perisian ini mudah digunakan untuk resize gambar anda sekaligus dengan hanya *drag & drop.* 

Perisian ini hanya memerlukan anda rename file .exe tersebut kepada saiz gambar yang dikehendaki dan ia bersedia digunakan terus.

Setelah gambar-gambar anda sudah sedia diupload. Klik pada 'Add Images' dalam gambar di atas untuk **Browse** *folder* dan pilih gambar-gambar anda. Anda boleh tekan *Shift* atau *Ctrl* untuk memilih banyak *file*.

Setelah dipilih semuanya, tekan **Start Upload**.

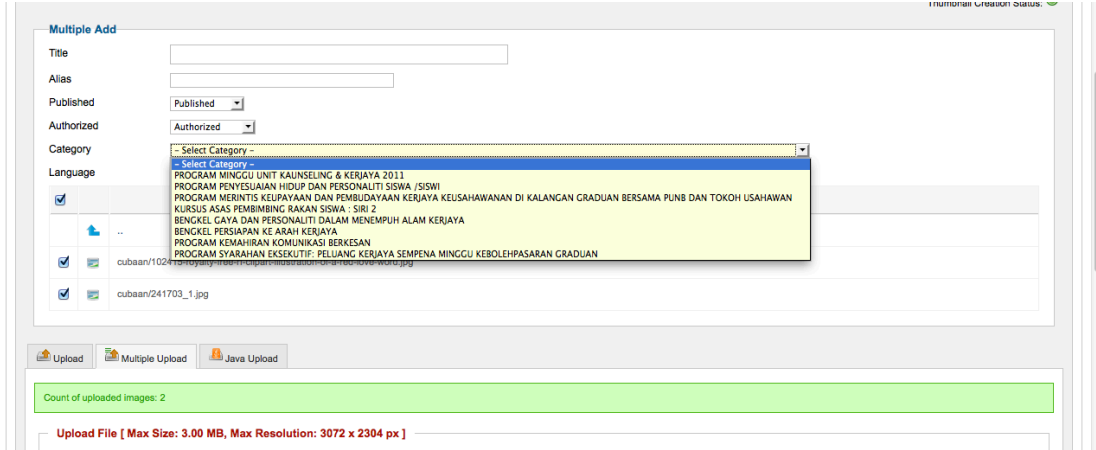

**Gambar 19:** Kategorikan gambar baru diupload

Setelah upload selesai tadi, seperti gambar di atas. Kemudian Pilih kategori/ galeri gambar tersebut. Jangan lupa tanda pada **check box** untuk semua gambar.

Setelah itu, anda boleh lah klik *Save & Close*. Sistem akan menjana thumbnails dan anda boleh buka galeri anda.

# **Pengurusan Fail dengan jDownloads**

#### **1. Pengenalan kepada jDownloads**

jDownloads juga adalah komponen luar yang ditambah untuk membolehkan Web anda diguna sebagai tempat muat-turun file secara lebih sistematik. Komponen ini merekod bilangan dimuat-turun, saiz fail dan pengkelasan mengikut folder.

#### **2. Upload fail dan link**

Untuk ke jDownloads, pilih Components > jDownloads > Categories

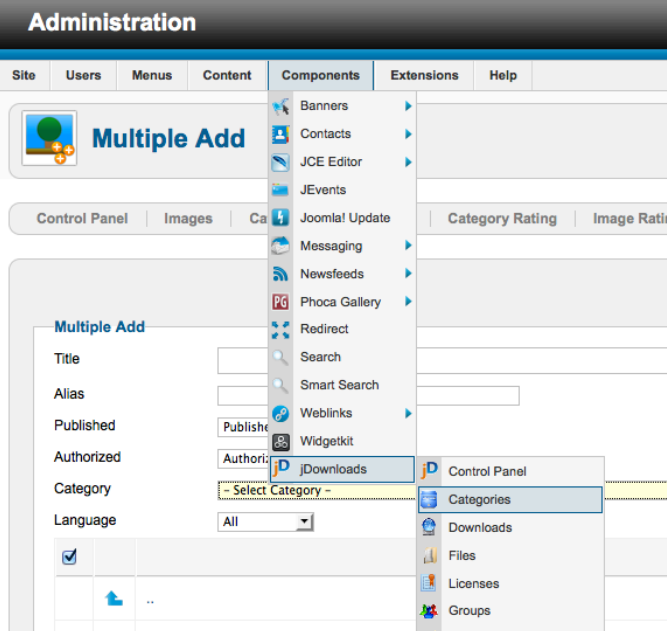

**Gambar 20** : Ke jDownloads > Categories

Di ruangan jDownloads > categories, anda boleh membuat kategori yang belum ada. Kategori ini bertujuan memudahkan selenggara file-file anda kelak. Contoh kategori adalah seperti muat-turun, borang, pekeliling dan sebagainya.

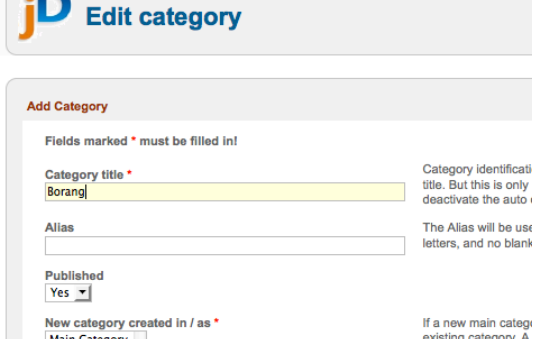

Setelah kategori-kategori yang sepatutnya ada sudah dibuat, anda terus ke *Manage Files* untuk memuat-naik file.

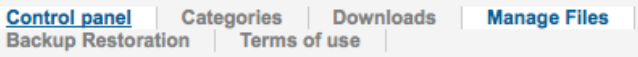

Klik pada butang *Upload Files* untuk ke ruangan memilih file.

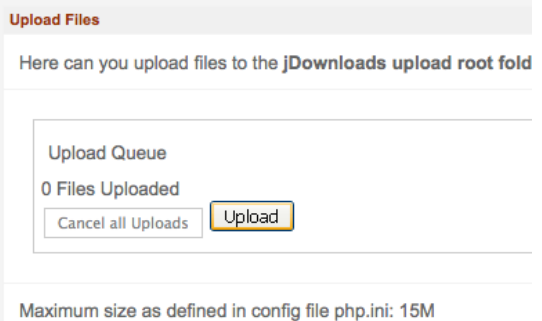

Untuk *browses files*, klik pada butang *Upload*. Anda juga boleh menekan butang *Shift* atau *Ctrl* untuk memilih lebih daripada 1 file.

Setelah selesai upload, kembali ke *Manage Files*. Sebagai satu tips, copy dahulu nama file pada senarai. Kemudian klik 'Create Download'.

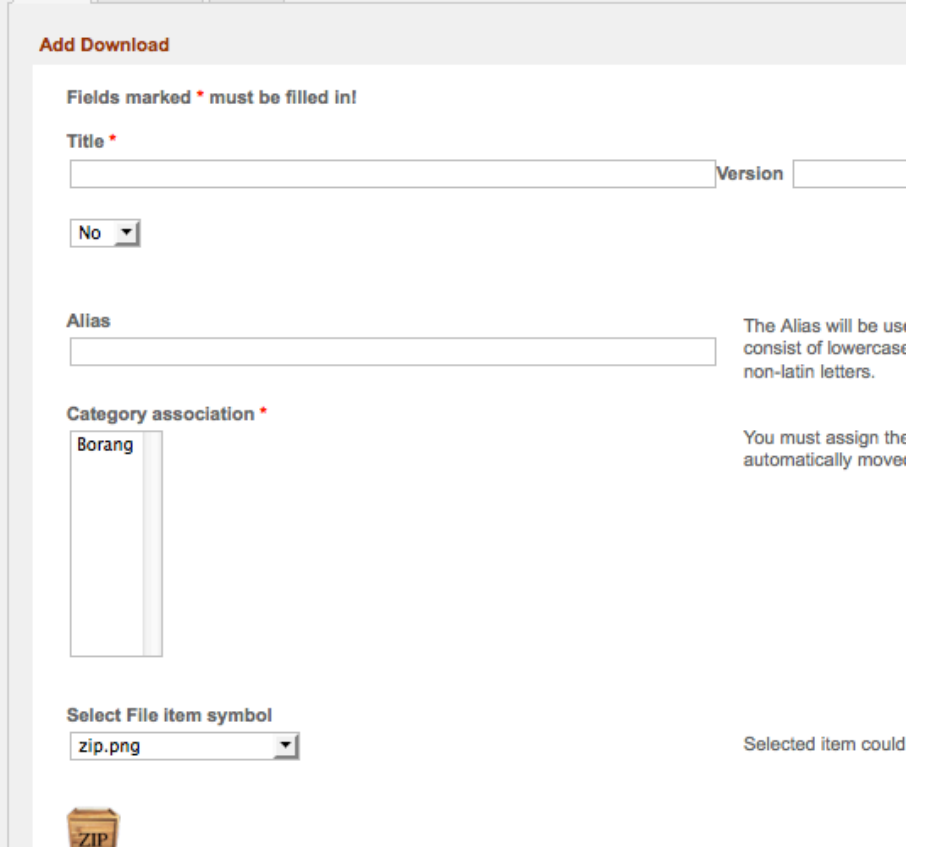

Di ruangan berikutnya, hanya 3 *field* yang perlu diisi iaitu *Title*, Pilihan *category* dan seterusnya *symbol file* yang sesuai. Setelah itu, klik 'Save & Close'.

File yang selesai akan berpidah dari *'Manage Files'* kepada *'Downloads'*.

Kini anda sudah berjaya memuat-naik file tersebut dan tiba masa untuk membuat *link* fail pula.

Untuk mendapatkan link, apa yang perlu dibuat adalah pergi ke alamat URL seperti di bawah menggunakan *Tab* yang baru

#### laman web anda/index.php?option=com\_jdownloads

Daripada link di atas, web akan membuat paparan utama muat-turun jDownloads. Di sini anda boleh cari file yang baru sahaja diupload dengan pergi ke kategori masing-masing.

Kemudian cari fail anda dan salin URL untuk muat-turun terbabit untuk digunakan di dalam *article manager*.

Selain membuat link, senarai fail muat-turun boleh dibuat melalui menu utama. Ini dilakukan dengan memilih type jDownloads supaya menu yang diklik boleh memaparkan terus senarai fail-fail yang boleh dimuat-turun.